## Copying Files by Date

Videos are sorted and copied according to the date on which they were recorded.

1 Select video or still image mode.

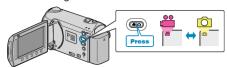

2 Select "SELECT AND CREATE" (video) or "SELECT AND SAVE" (still image), and touch .

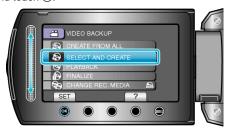

3 Select the media for copying and touch ®.

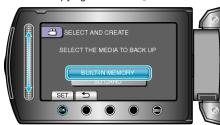

4 Select "CREATE BY DATE" and touch @.

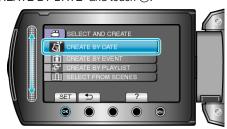

5 Select the desired recording date and touch @s.

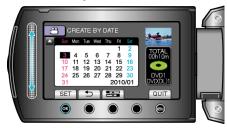

- You cannot select more than one recording date for copying.
- 6 Select "EXECUTE" and touch ®

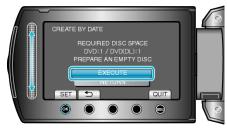

- The number of discs required to copy the files is displayed.
  Prepare the discs accordingly.
- Touch "CHECK" to check the file to copy.

7 Select "YES" or "NO" and touch <sup>™</sup>. (## mode only)

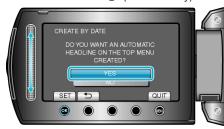

- When "YES" is selected, videos with similar recording dates are displayed in groups.
- When "NO" is selected, videos are displayed according to recording dates.
- 8 Select "EXECUTE" and touch @.

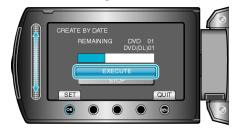

- When "INSERT NEXT DISC" appears, change the disc.
- 9 After copying, touch .

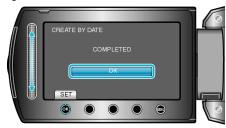

10 Close the LCD monitor, then disconnect the USB cable.

### CAUTION:

- Do not turn off the power or remove the USB cable until copying is complete.
- Files that are not on the index screen during playback cannot be copied.

### Memo:

• To check the created disc, select "PLAYBACK" in step 1.

# When "DO YOU WANT TO FINALIZE?" appears

This appears when "AUTO FINALIZE" in the camera settings menu is set to "OFF".

- To play back on other devices, select "YES" and touch ®.
- To add more files to the DVD later, select "NO" and touch ®.

### Memo

- When two or more DVDs are created simultaneously, all the discs other than the last one will be finalized automatically even when "AUTO FINALIZE" is set to "OFF".
- You can finalize a DVD even when "FINALIZE" is selected in the "BACK-UP" menu.
- To play back a BD-R disc on other devices, select "FINALIZE" after creating the disc.
- (The "AUTO FINALIZE" function on the camera settings menu can only be used for creating DVDs.)